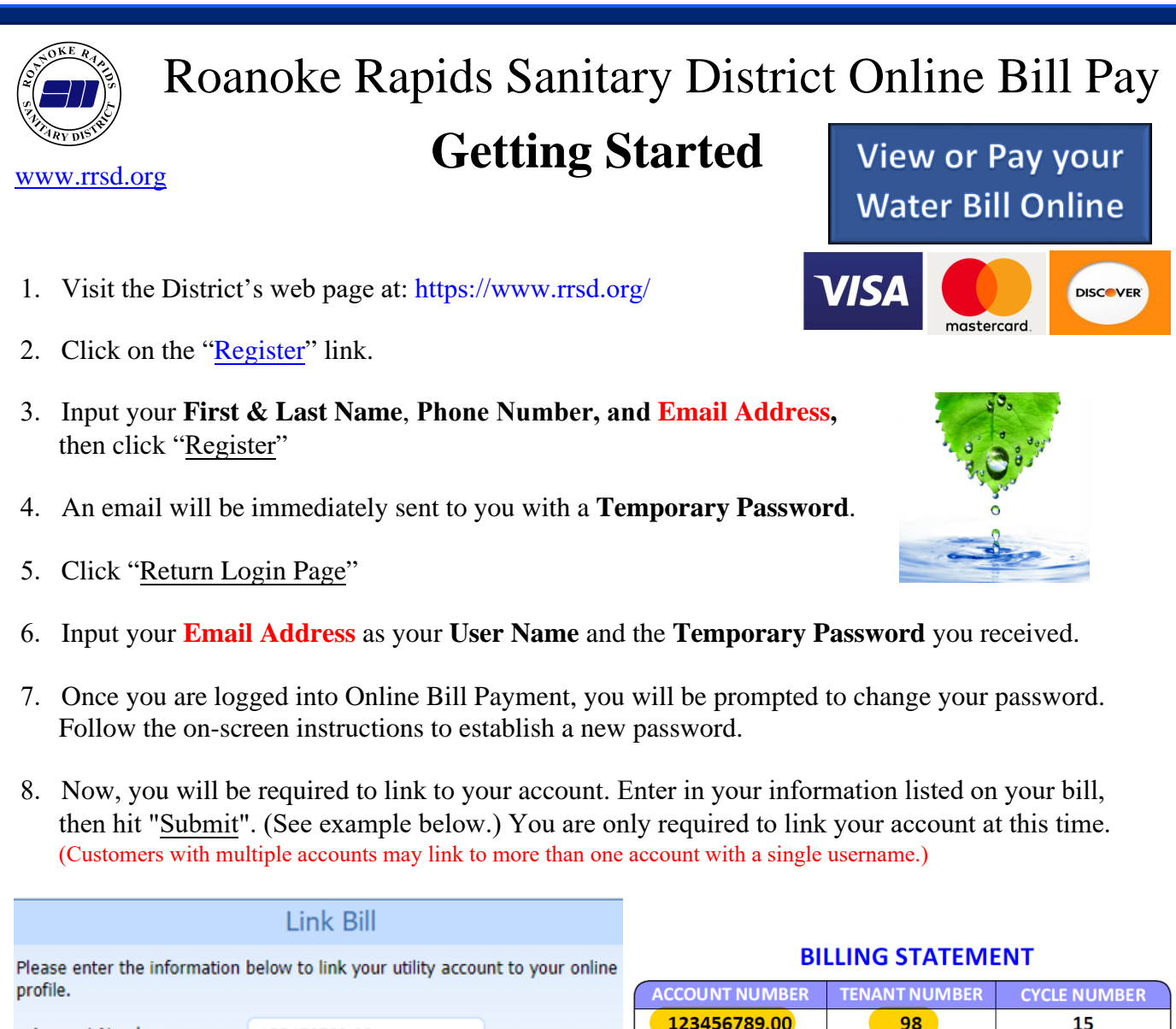

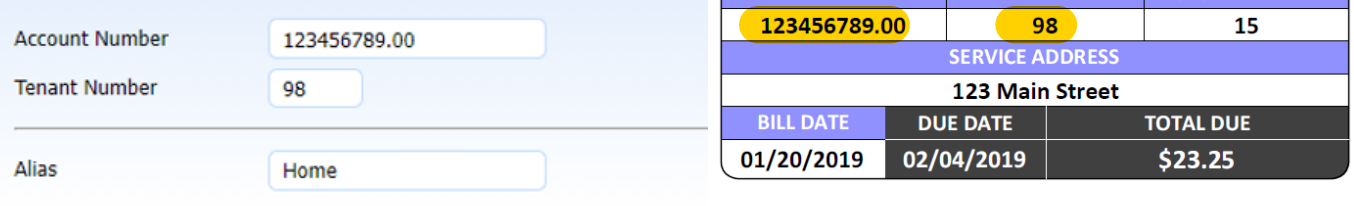

- 9. Enter an Alias for your account. (An alias is simply a name that you choose for your account that you can easily recognize rather than using an account number. Customers with multiple bills will use alias names to differentiate among accounts. The recommended alias is your address. Another example might be: 1000 Jackson St. Irrigation)
- 10. After Linking your account you will be prompted to verify that your information is correct. If so, click 'Yes.' You are only required to link to your account the first time you sign in. (Customers with multiple accounts may link to more than one account with a single user name.
- 11. Success! The next screen will show your bill summary. You are now registered to view your account online.

**View and Pay your bill with just a few clicks!**